### PROCÉDURES D'ASSEMBLÉES À DISTANCE

Association des étudiants et étudiantes en philosophie de l'Université de Montréal

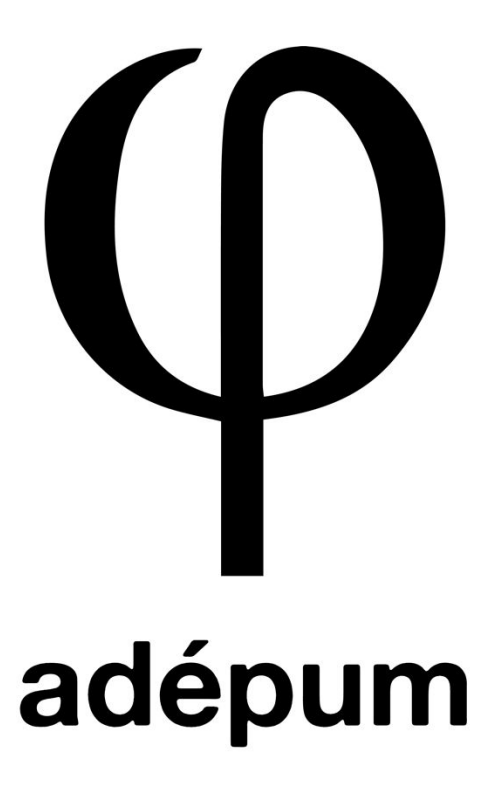

Été 2020

Chers et chères membres,

Comme vous le savez probablement, la prochaine session se fera principalement à distance. Dans ces circonstances exceptionnelles, l'association étudiante doit non seulement continuer à fonctionner, mais son rôle est d'autant plus important pour agir d'intermédiaire entre vos inquiétudes et le département/l'administration. Le but de ce document est de proposer une procédure générale pour les assemblées qui auront lieu lors du trimestre d'automne à venir dans le but de ne pas interrompre le travail de l'association.

Pour éviter la confusion, nous souhaitons modifier le moins possible les procédures normales du code Véronneau pour les assemblées en présentiel pour seulement les adapter aux assemblées à distance sur la plateforme Zoom. À ce titre, le présent document est largement inspiré du travail fait par nos collègues à la fédération.

Merci de votre collaboration, Conseil exécutif de l'ADÉPUM **Table des matières**

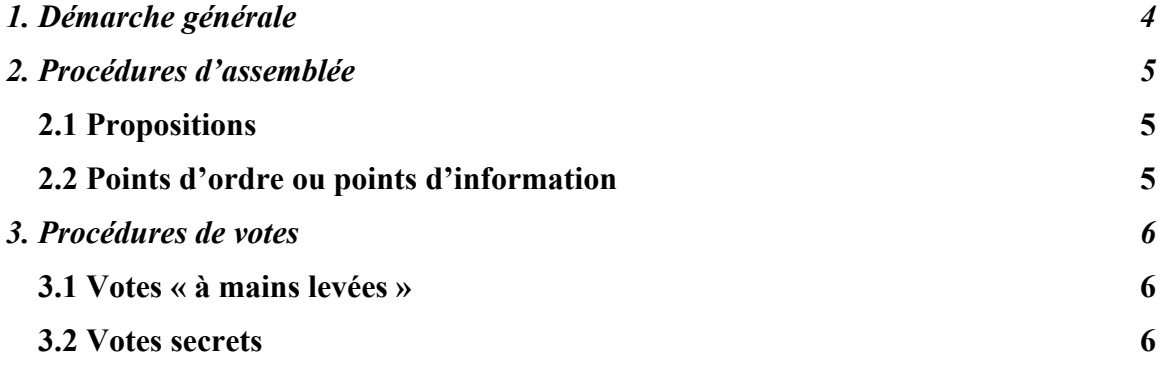

## <span id="page-3-0"></span>**1. Démarche générale**

- Le lien de la réunion Zoom vous sera communiqué par courriel en même temps que la convocation. Tâchez de vous connecter 15 min avant l'heure prévue pour faciliter les démarches.
- Votre micro doit être mis en sourdine si vous n'êtes pas sur votre tour de parole.
	- o Pour le faire vous devez cliquer sur l'option muet en bas de votre écran

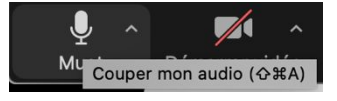

- Si vous prenez un tour de parole, votre caméra doit être, dans la mesure du possible, ouverte.
- Les observateur.trices sont tenu.es de se déclarer au début de l'assemblée.
- Si ce n'est pas fait automatiquement, vous devez vous renommer avec votre nom dans la réunion Zoom en suivant la procédure suivante :
	- o Cliquez sur l'onglet « participants » en bas de votre écran

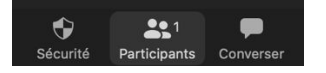

o Cliquez sur le menu déroulant « plus » à droite de votre nom, et sur l'option « renommer »

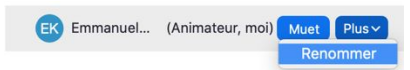

o Indiquez votre véritable nom

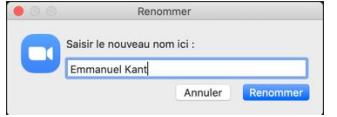

- Sauf si mentionné expressément dans le présent document, toutes les autres procédures restent les mêmes qu'à l'habitude (taille du quorum, procédures générales d'élections, etc.)

# <span id="page-4-0"></span>**2. Procédures d'assemblée**

#### <span id="page-4-1"></span>**2.1 Propositions**

- Pour vous inscrire sur la liste des tours de parole et ainsi, si vous le souhaitez, soumettre une proposition, un amendement ou simplement prendre la parole, vous devez suivre la procédure suivante
	- o Cliquez sur l'onglet « participants » en bas de votre écran

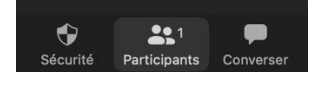

o Dans le menu qui s'affiche à droite, cliquez sur la main bleue

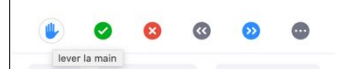

- o Le présidium vous ajoutera sur l'ordre de parole et baissera votre main pour vous l'indiquer.
- o Vous pouvez activer votre micro uniquement lorsque c'est à votre tour de parler.
- Pour appuyer une proposition, vous devez cliquer sur la flèche bleue

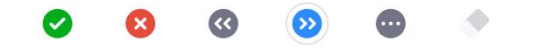

#### <span id="page-4-2"></span>**2.2 Points d'ordre ou points d'information**

- Pour faire un point d'ordre ou un point d'information, vous devez utiliser la procédure suivante
	- o Cliquez sur l'option « converser » en bas de votre écran

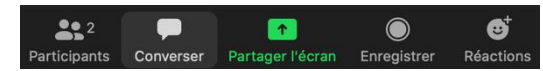

o Indiquez dans la fenêtre de clavardage que vous souhaitez soumettre un point d'ordre ou d'information

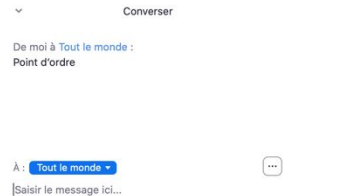

*Note : l'onglet « converser » doit être utilisé uniquement pour soumettre des points d'ordre ou d'information/pour la procédure de votes secrets (voir section 3.2)*

# <span id="page-5-0"></span>**3. Procédures de votes**

### <span id="page-5-1"></span>**3.1 Votes « à main levée »**

- L'équivalent des votes à main levée se fera à l'intérieur de la plateforme Zoom en suivant la procédure suivante.
	- o Cliquez sur l'onglet « participants » en bas de votre écran

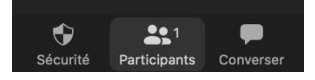

o Pour voter « oui » à la proposition, cliquez sur le crochet vert à droite de votre écran

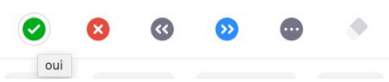

o Pour voter « non » à la proposition, cliquez sur le X rouge à droite de votre écran

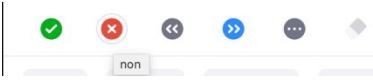

o Pour vous abstenir, cliquez sur la flèche grise

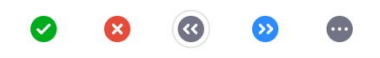

- Après avoir comptabilisé les votes, le présidium fera l'annonce des résultats et vous pourrez enlever vos votes.

### <span id="page-5-2"></span>**3.2 Votes secrets**

- Comme dans toutes les assemblées, vous avez l'option de demander le vote secret à tout moment pour toutes propositions ou élections. Dans une telle éventualité, vous devez suivre la procédure suivante :
	- o L'assemblée procédera à l'élection d'un.e scrutateur.trice qui se renommera « scrutateur » ou « scrutatrice » dans la réunion zoom.
	- o Vous devez envoyer votre vote par message privé à cette personne en cliquant sur l'onglet « converser » en bas de votre écran.

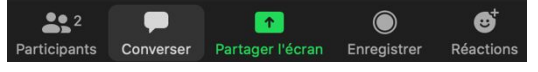

o Vous devez ensuite choisir le/la scrutateur.trice dans le menu déroulant

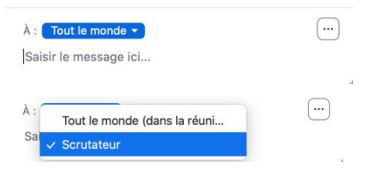

o Vous pouvez ensuite indiquer votre vote (pour, contre, abstention ou le choix de la personne dans le cas d'une élection)

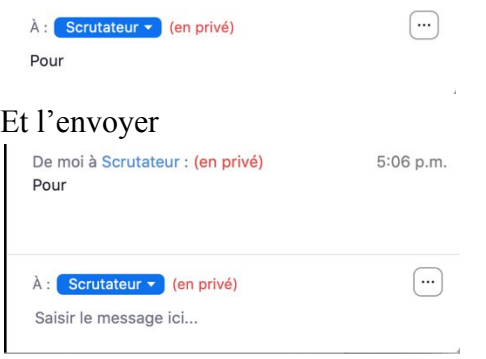